## 保護者配付用マニュアル(R4.11改訂)

Microsoft Teamsの使い方(保護者の方々へ)

## 1 起 動

① Teams を起動します。

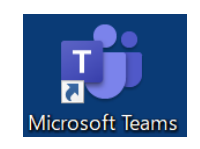

デスクトップ上のアイコン

または、

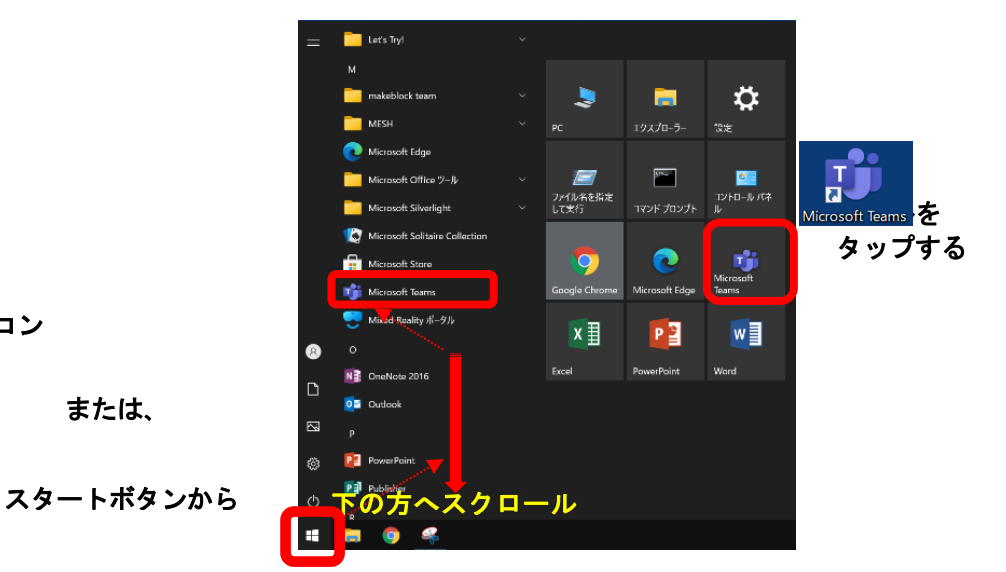

- ② 起動すると、右のような画面が表示されます。 学校から貸与されている ID(例:20s\*\*\*\*\*\*@giga.nagoya-c.ed.jp)を 入力し、 [サインイン] をタップします。
	- ※ 2 回目以降、この画面が表示されず、⑤まで 進むことがあります。

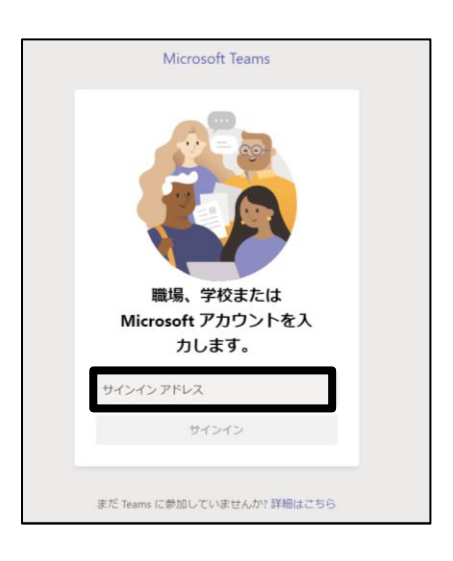

③ 「パスワードの入力」の画面でも、 パスワード(例:k@\*\*\*\*\*\*)を入力し、 [サインイン] をタップします。

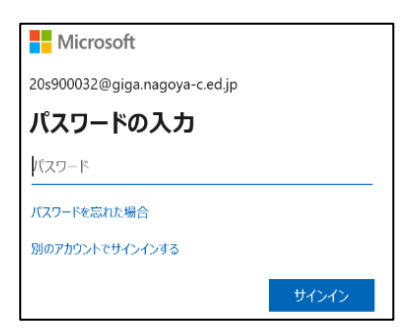

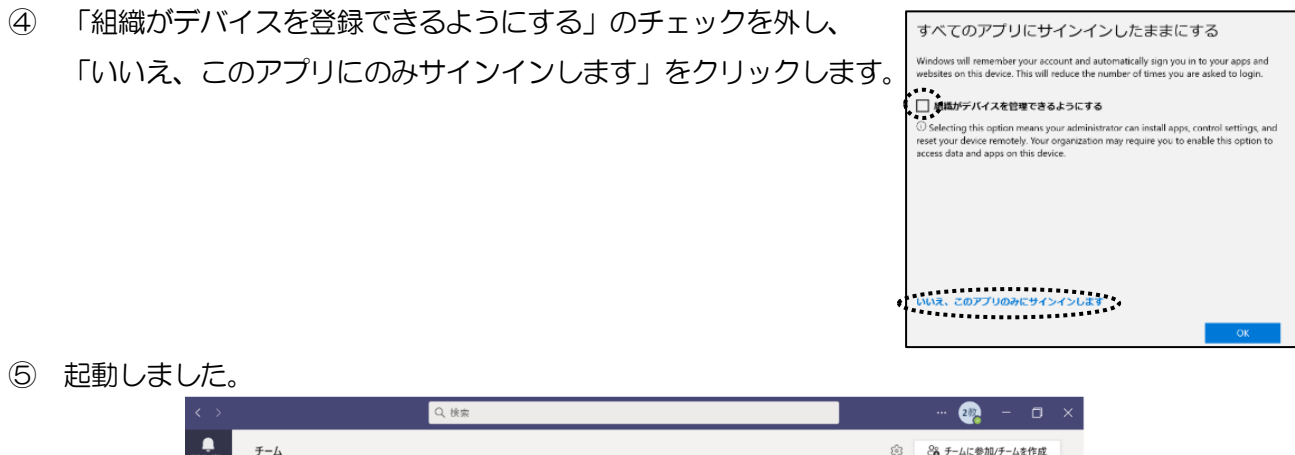

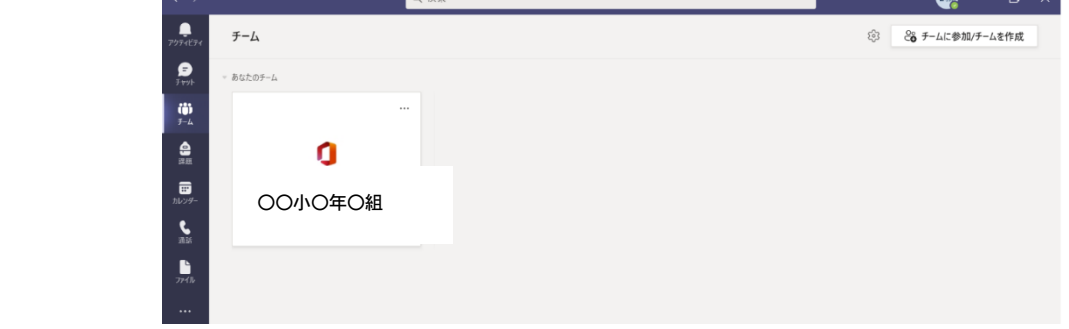

※ "チーム"(在籍する学校の学級名等)が表示されます。

## 2 オンライン会議に参加する

Q検索 ① チャネル「オンライン」を 選択します。  $\bigcirc$  $72$ く すべてのチーム  $\Box$  $\Box$ iö  $\cdots$  $\bigoplus_{i\in\mathbb{N}}$  $\Box$ ホームページ Class Notebook  $\dddotsc$ 課題 成績  $\begin{bmatrix} 0 & 0 \\ 0 & 0 \end{bmatrix}$ Reflect チャネル オンライン  $\cdots$ 

② 時間が来ると、右側のタイムラインに「"オンライン"で会議中」という投稿がされます。その隣に参加ボ タンがありますので、そちらを押してください。

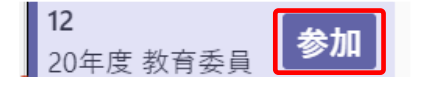

3 → [参加] ボタンを押したら、以下の設定をして「今すぐ参加」をタップして会議を開始・参加します。

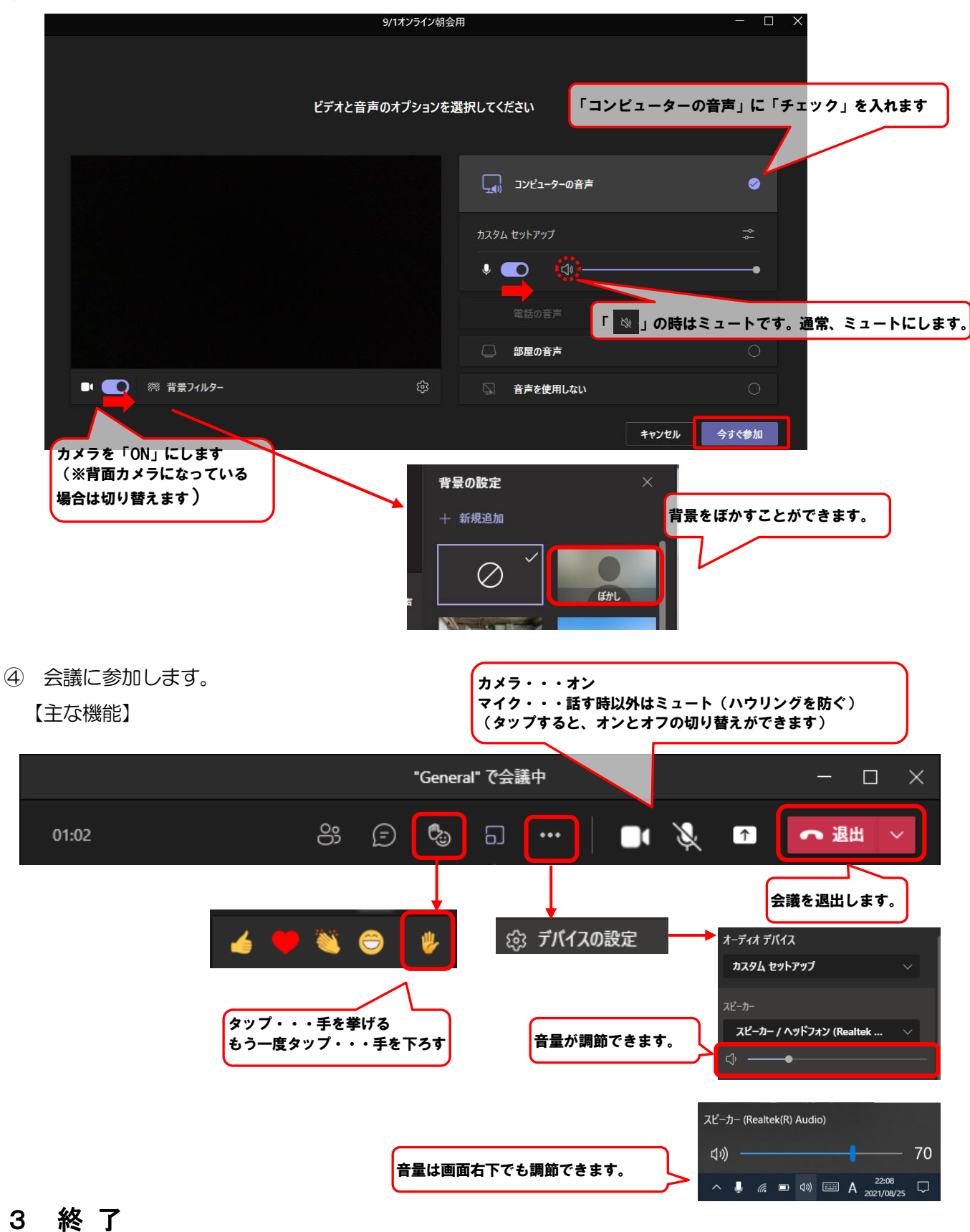

画面右上の「✕」をタップして終了します。

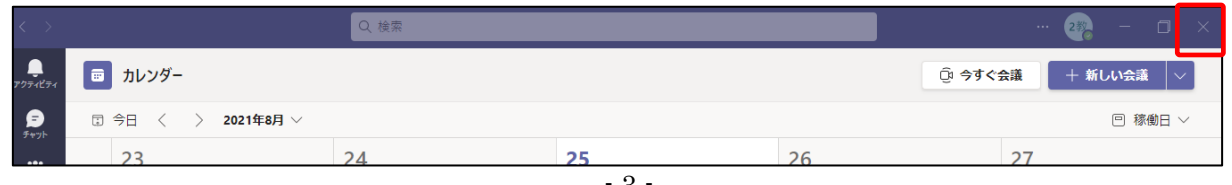